**Istruzioni per l'importazione del certificato per Mozilla-Firefox** 

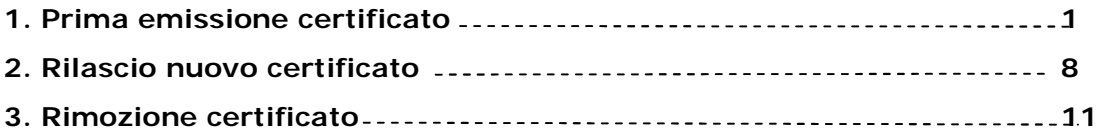

# **1. Prima emissione certificato**

Dal sito <https://alloggiatiweb.poliziadistato.it> accedere al link "Accedi al Servizio" (figura 1) ed effettuare l'operazione preliminare "*Scarica Certificato Digitale*" (figura 2).

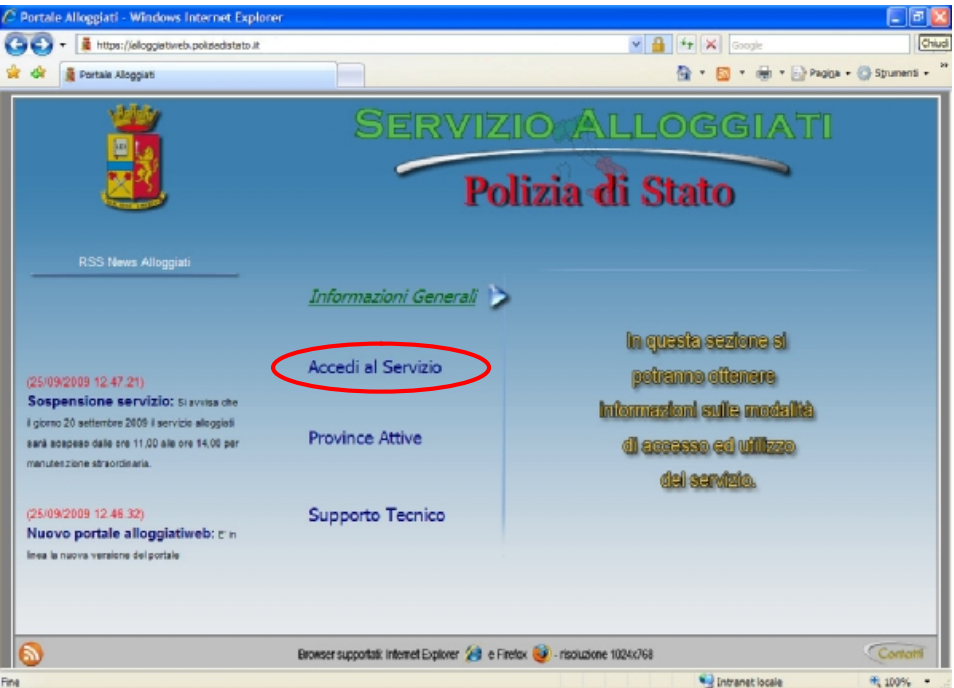

**Figura 1** 

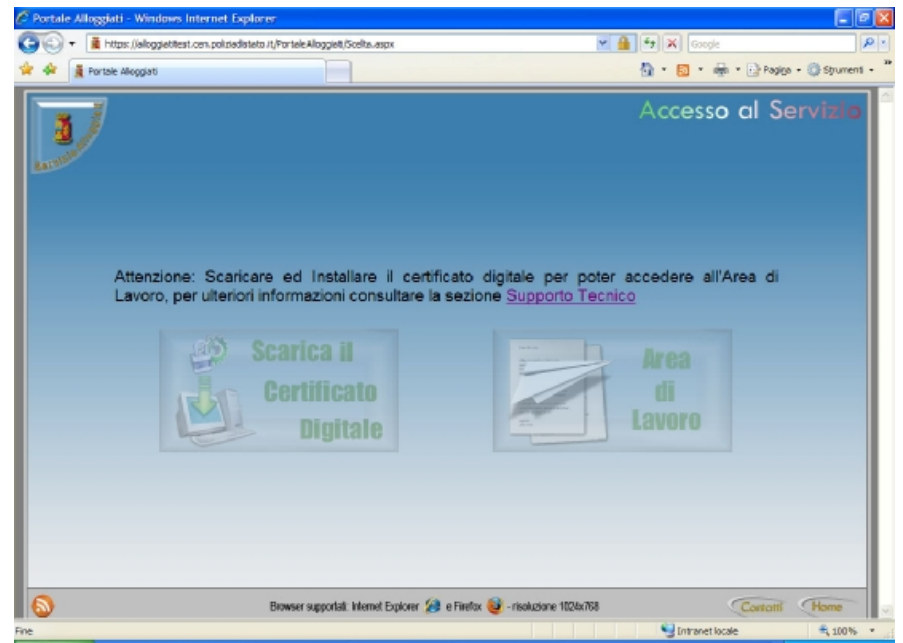

**Figura 2** 

Verrà richiesto di inserire le credenziali di accesso ricevute dalla Questura (del tipo NA000001) rispettando scrupolosamente i caratteri minuscoli e maiuscoli della password.

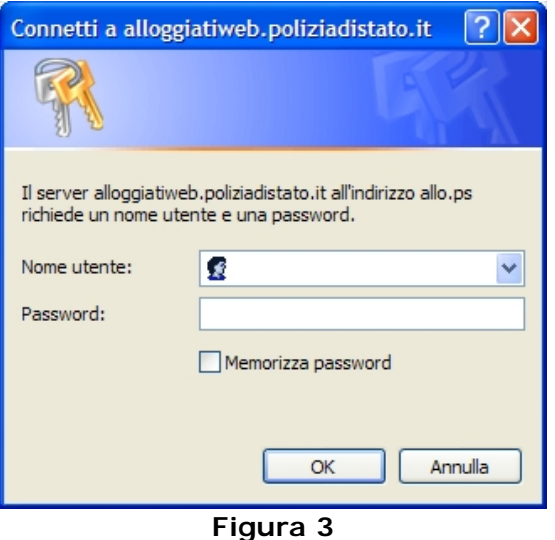

Una volta avuto accesso a quest'area nel caso di nuova emissione o rinnovo verrà visualizzato il pulsante "Nuovo Certificato" (figura 4)

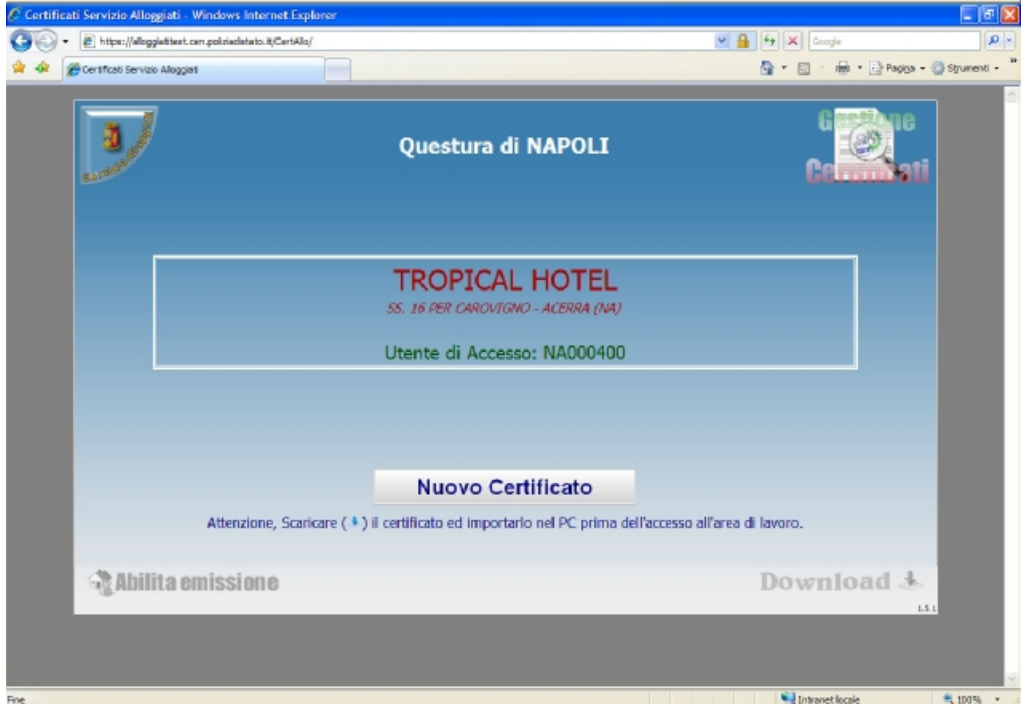

**Figura 4** 

Fare clic sul pulsante "Nuovo Certificato" ed *attendere* l'emissione. Successivamente verrà proposta una scheda riepilogativa della situazione certificati (numero seriale certificato, data rilascio, data scadenza, stato certificato) della Vostra struttura (figura 5) e avrete la possibilità di scaricare il certificato necessario per l'accesso all'area di lavoro.

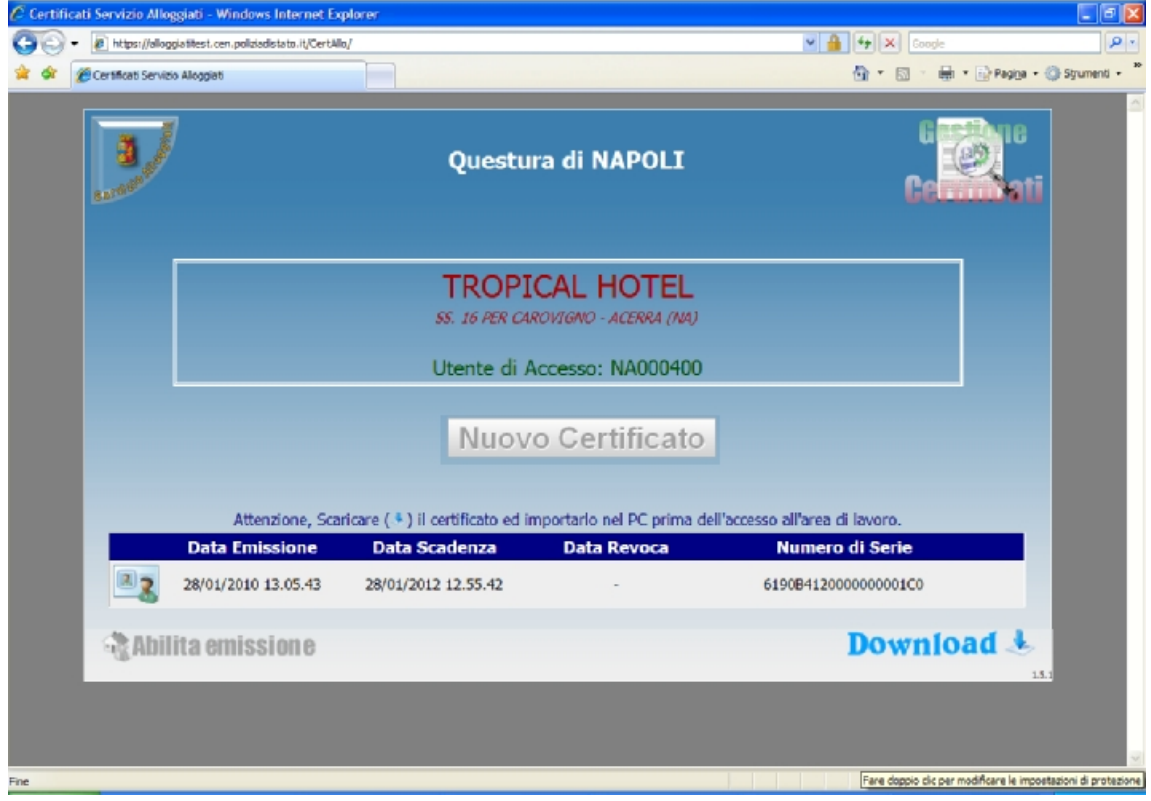

**Figura 5** 

Per scaricare il certificato fare clic sul pulsante download **a la questo punto** salvare il file con estensione pfx sul proprio desktop (figura 6).

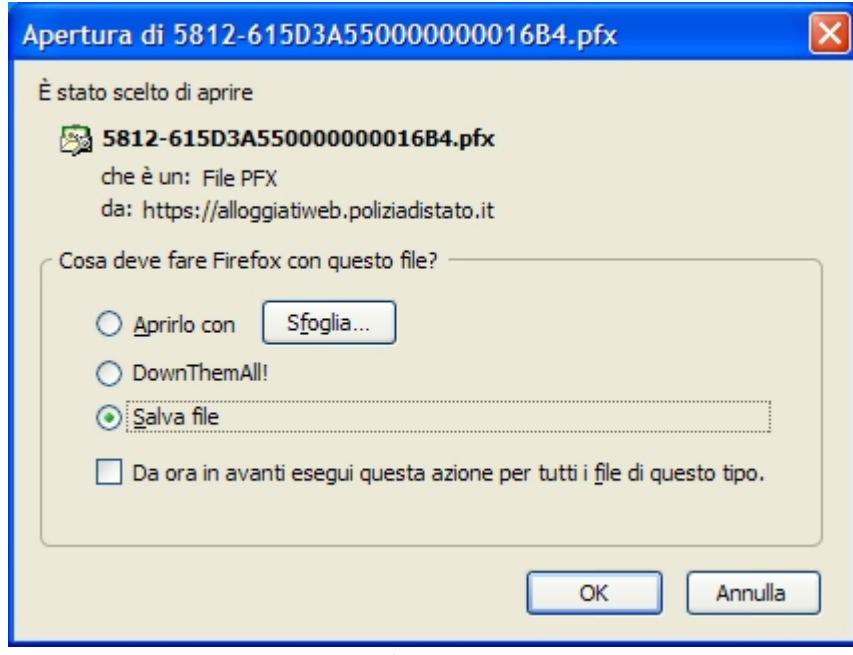

**Figura 6** 

Alla fine del download fare clic sulla voce di menu Strumenti (o pulsante FIREFOX)à Opzioni (nel caso di Sistemi MAC Menù FireFox à Preferenze, oppure premere contemporaneamente il pulsante COMMAND "," ).

Posizionarsi sull'icona in alto a destra "Avanzate" e selezionare la scheda "Cifratura" (figura 7) quindi il pulsante "Mostra Certificati"

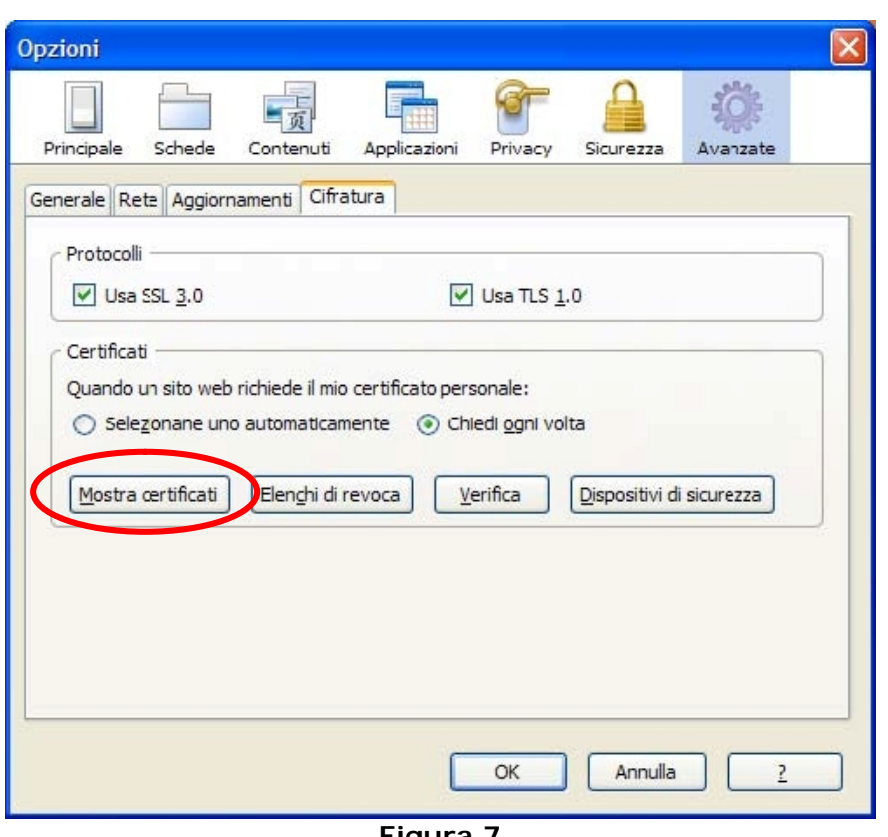

**Figura 7** 

Selezionare la scheda in alto a sinistra "Certificati Personali" (figura 9)

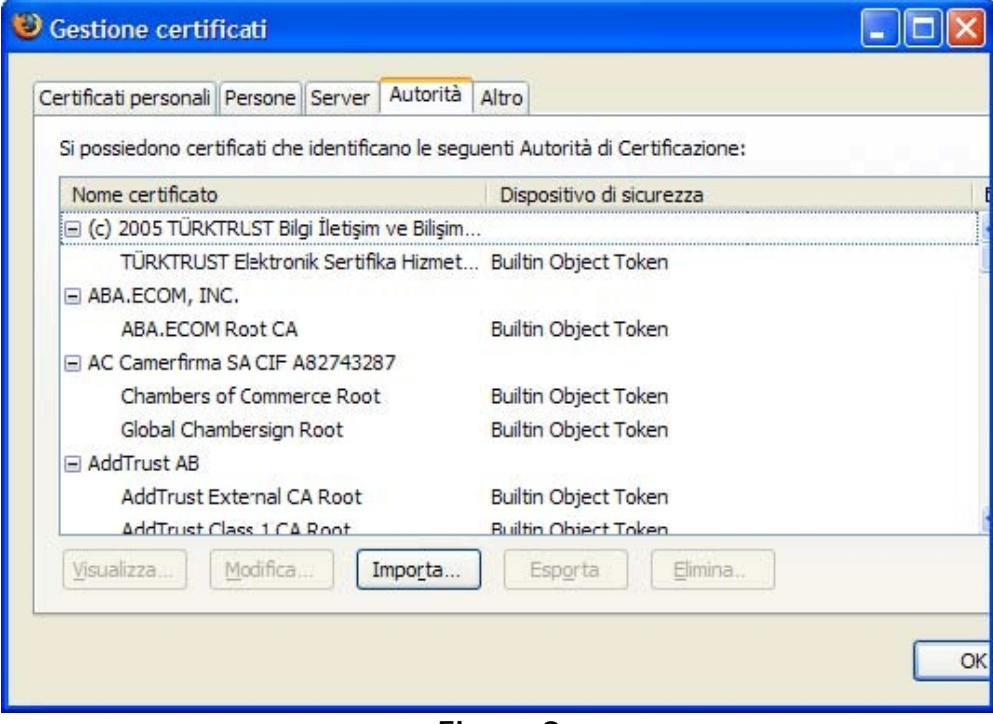

**Figura 8** 

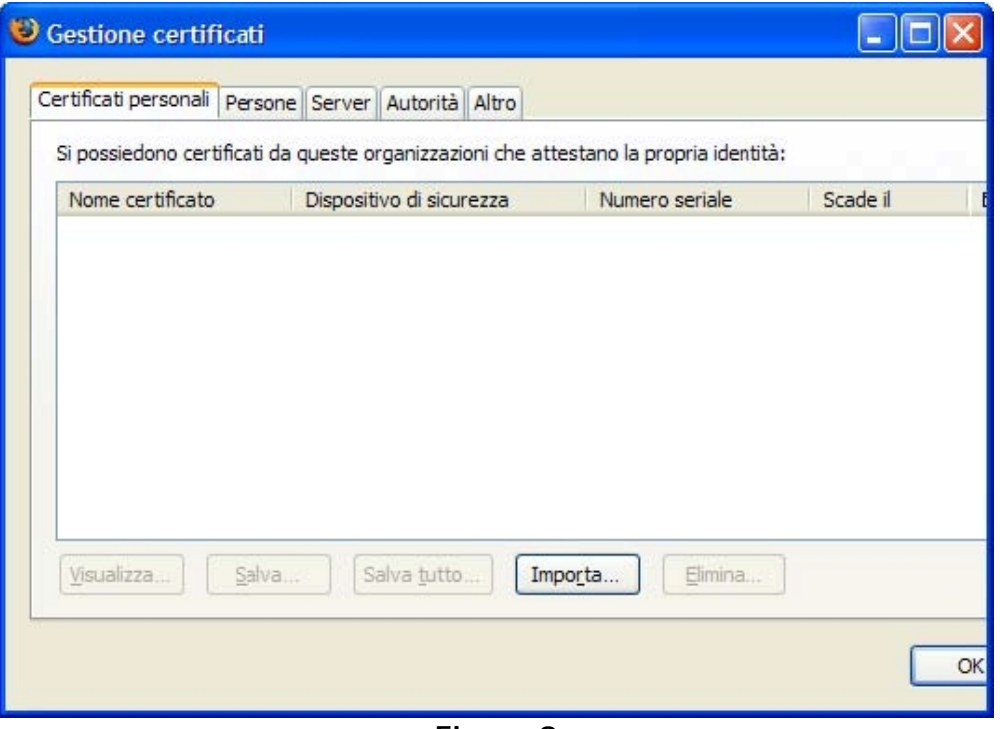

**Figura 9** 

Fare clic sul pulsante "Importa"

Selezionare il certificato precedentemente scaricato.

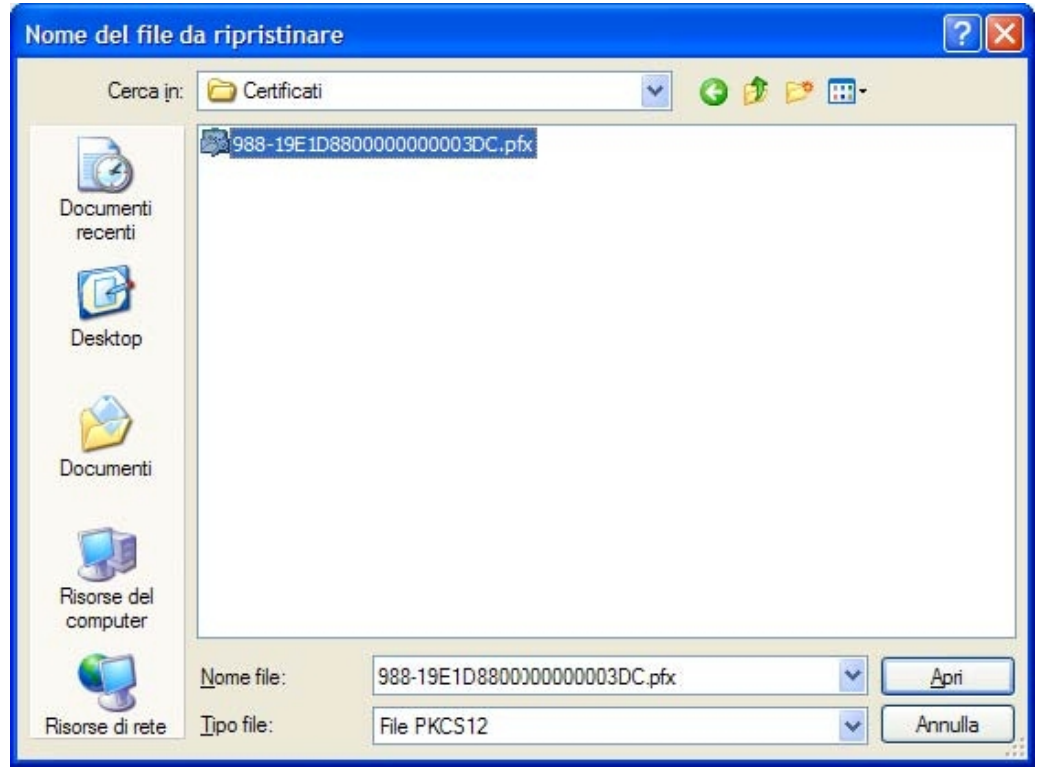

**Figura 10** 

Fare clic su apri.

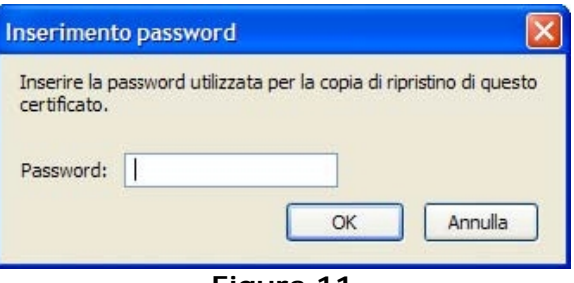

**Figura 11** 

#### • **Caso Prima Emissione certificato**

Inserire la password di installazione certificato (e non la password di accesso al servizio che potrebbero essere diverse) fornita con le credenziali di accesso dalla Questura competente. Se la password è corretta si aprirà la maschera come in figura 12.

### • **Caso Rinnovo Certificato**

Inserire la password di installazione certificato che coinciderà con la password di accesso al servizio che l'utente in quel momento utilizza per l'accesso al Portale. Si aprirà la maschera come in figura 12.

*Nb annotare la password utilizzata per l'installazione certificato poiché sarà abbinata al nuovo certificato per tutta la sua validità.* 

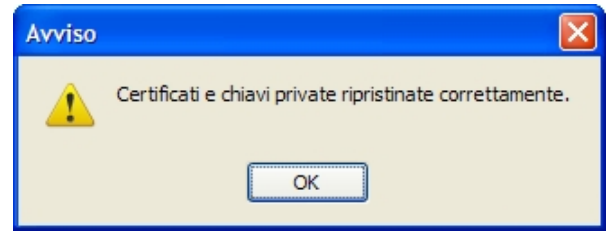

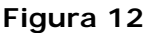

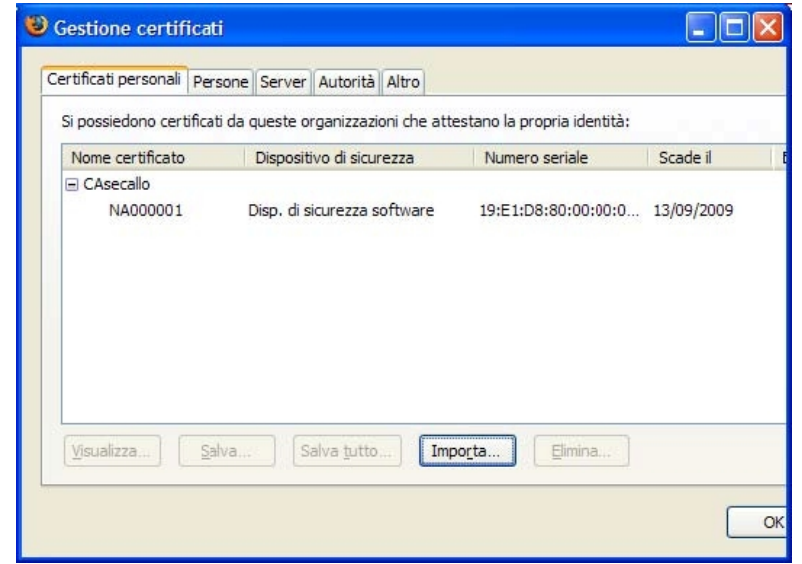

**Figura 13** 

A questo punto fare OK ed aprire il browser Mozilla-Firefox ed accedere al collegamento "Area di Lavoro" per l'invio delle schedine. La prima volta che si accede al Servizio Alloggiati il browser Firefox richiederà l'identificazione utente (figura 14). Confermare con ok

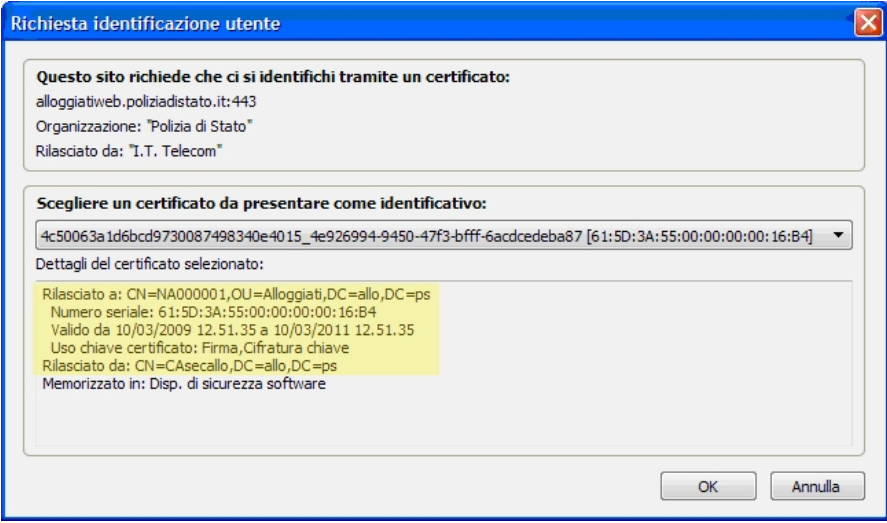

**Figura 14** 

## **2. Rilascio nuovo certificato.**

Il servizio permette il rinnovo automatico del certificato quando lo stesso è in scadenza negl'ultimi quindici giorni. In questo caso l'utente potrà procedere seguendo i passi qui descritti:

dal sito <https://alloggiatiweb.poliziadistato.it> accedere al link "Accedi al Servizio" (figura 15) e poi "*Scarica Certificato Digitale*" (figura 16).

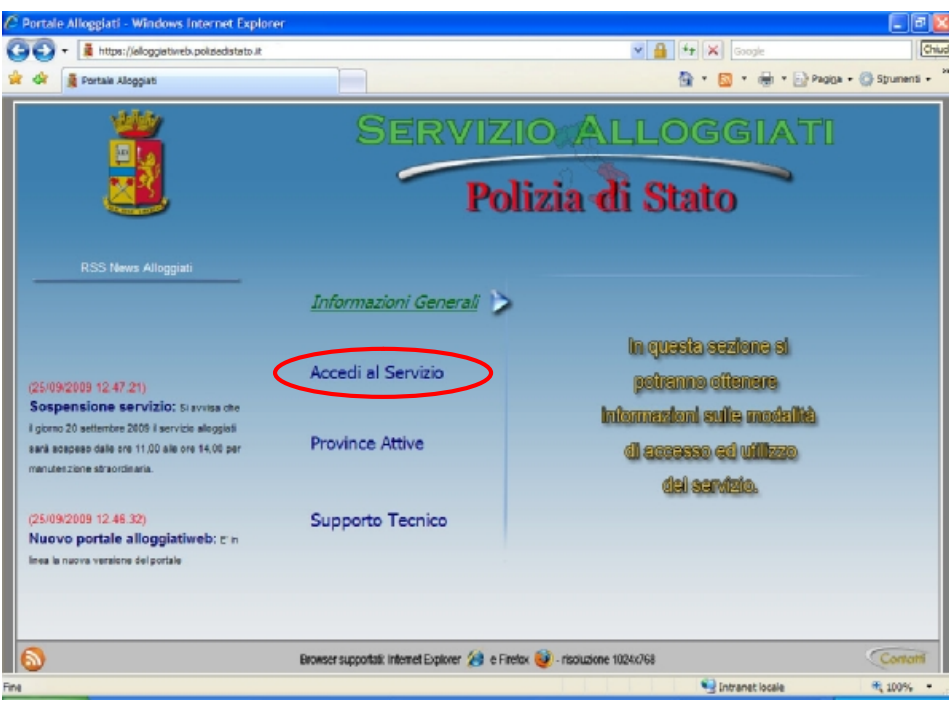

**Figura 15** 

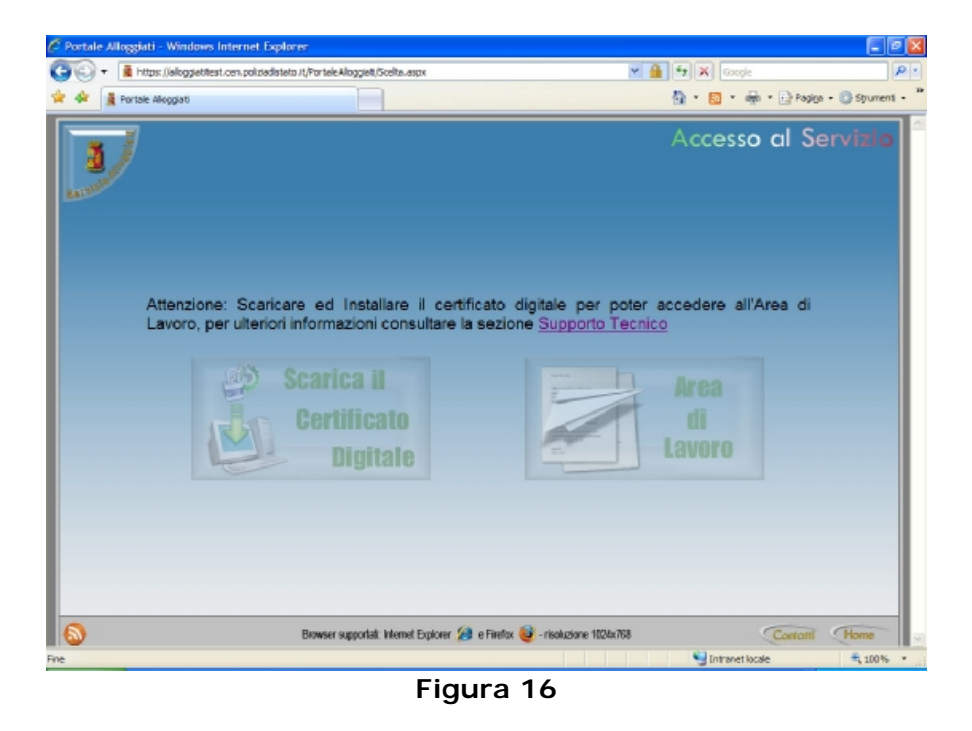

Verrà richiesto di inserire la login ricevuta dalla Questura (del tipo NA000001) e la propria password di accesso.

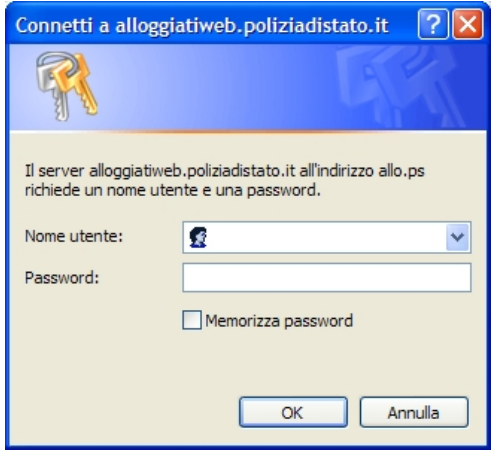

**Figura 17** 

Una volta avuto accesso a quest'area verrà visualizzata la seguente maschera (figura 18)

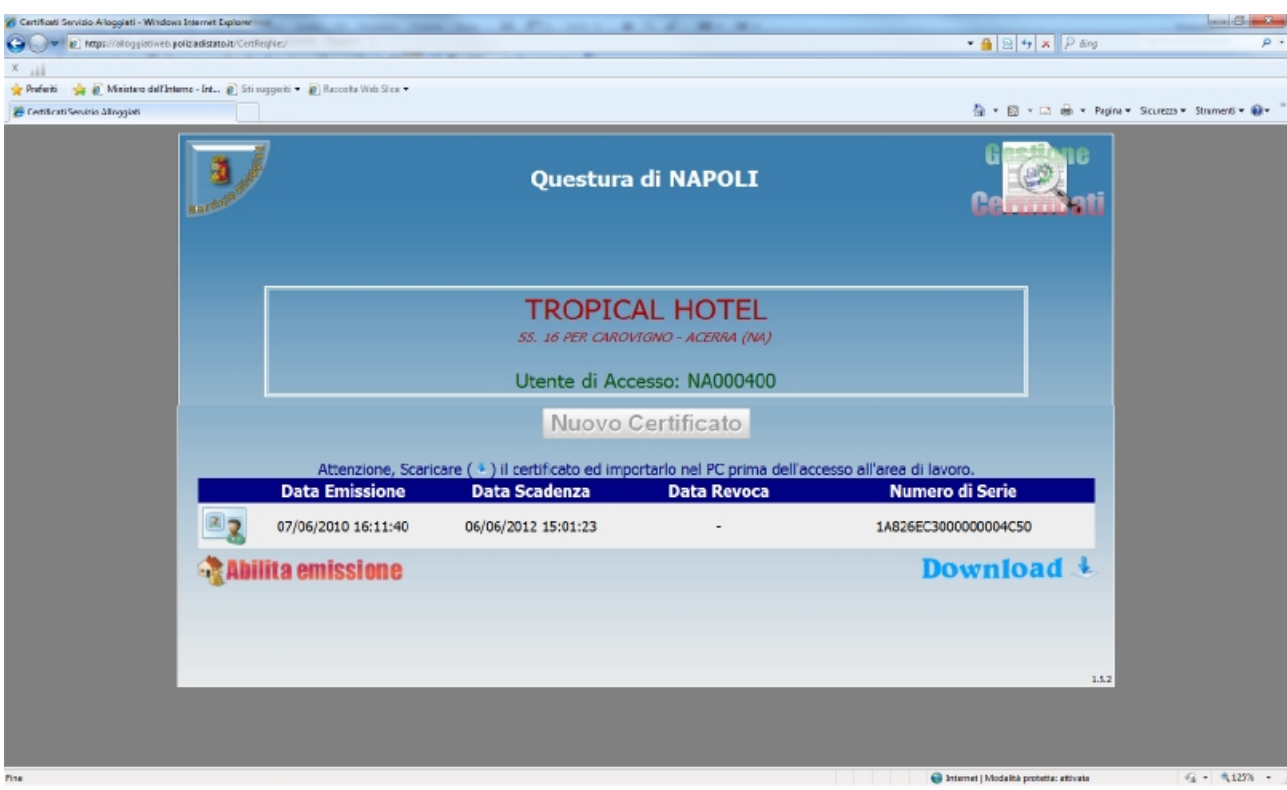

**Figura 18** 

A questo punto si procederà all'abilitazione del rilascio del nuovo certificato facendo clic sul pulsante "Abilita emissione".

In questa fase viene revocato il vecchio certificato (in scadenza o scaduto) e sarà abilitato il pulsante "Nuovo Certificato".

Facendo clic sul pulsante "Nuovo Certificato" (Figura 19) si dovranno attendere pochi secondi per la creazione del nuovo certificato che sarà disponibile per il successivo download (Figura 20).

| S Certificati Servizio Alloggiati - Windows Internet Explorer<br>$-111$<br><b>SAN JP THANK THANK SAN 1</b><br><b>BE REAL PROPERTY</b><br><b>Mr. Mr.</b> |                                                                                                    |                           |                      |                       |                                                                                                    | $\begin{array}{c} \hline \end{array}$ |  |
|----------------------------------------------------------------------------------------------------|----------------------------------------------------------------------------------------------------|---------------------------|----------------------|-----------------------|----------------------------------------------------------------------------------------------------|---------------------------------------|--|
| v a https://alloggiativeb.polizadistatoit/CenRegNey                                                                                                    |                                                                                                    |                           |                      |                       | $\bullet$ $\bullet$ $\triangleright$ $\mathbb{R}$ $\upharpoonright$ $\mathbb{R}$ $\upharpoonright$ $\mathbb{R}$ and | ρ.                                    |  |
| ×                                                                                                    |                                                                                                    |                           |                      |                       |                                                                                                    |                                       |  |
| Preferiti Sa @ Ministaro dell'Interno - Int., @ Sti suggeriti . @ Raccolta With Silca .                                                                 |                                                                                                    |                           |                      |                       |                                                                                                    |                                       |  |
| Certificati Servizio Allinggiati                                                                                                    |                                                                                                    |                           |                      |                       |                                                                                                    |                                       |  |
|                                                                                                    |                                                                                                    |                           |                      | Questura di NAPOLI    |                                                                                                    |                                       |  |
|                                                                                                    |                                                                                                    |                           |                      | <b>TROPICAL HOTEL</b> |                                                                                                    |                                       |  |
|                                                                                                    | SS. 16 PER CAROVIGNO - ACERRA (NA)                                                                                               |                           |                      |                       |                                                                                                    |                                       |  |
|                                                                                                    |                                                                                                    |                           |                      |                       |                                                                                                    |                                       |  |
|                                                                                                    | Utente di Accesso: NA000400                                                                                                    |                           |                      |                       |                                                                                                    |                                       |  |
|                                                                                                    | <b>Nuovo Certificato</b><br>Attenzione, Scaricare (+) il certificato ed importarlo nel PC prima dell'accesso all'area di lavoro. |                           |                      |                       |                                                                                                    |                                       |  |
|                                                                                                    |                                                                                                    |                           |                      |                       |                                                                                                    |                                       |  |
|                                                                                                    |                                                                                                    | <b>Data Emissione</b>     | <b>Data Scadenza</b> | <b>Data Revoca</b>    | <b>Numero di Serie</b>                                                                                              |                                       |  |
|                                                                                                    |                                                                                                    | 23/05/2012 13:23:45       | 23/05/2014 12:23:29  | 23/05/2012 13:45:15   | 3D7AF5B4000000000E17                                                                                                |                                       |  |
|                                                                                                    |                                                                                                    | 28/05/2008 11:55:36       | 28/05/2010 11:55:36  | 25/05/2010 10:13:49   | 61C4F4B70000000008F9                                                                                                |                                       |  |
|                                                                                                    |                                                                                                    | <b>Rabilita</b> emissione |                      |                       | Download $\triangle$                                                                                                |                                       |  |
|                                                                                                    |                                                                                                    |                           |                      |                       | 1.5.2                                                                                                    |                                       |  |
|                                                                                                    |                                                                                                    |                           |                      |                       |                                                                                                    |                                       |  |
|                                                                                                    |                                                                                                    |                           |                      |                       |                                                                                                    |                                       |  |
|                                                                                                    |                                                                                                    |                           |                      |                       |                                                                                                    |                                       |  |
|                                                                                                    |                                                                                                    |                           |                      |                       |                                                                                                    |                                       |  |
|                                                                                                    |                                                                                                    |                           |                      |                       | Internet   Modalità protetta: attivata                                                                              | $-6 - 9125%$                          |  |

**Figura 19** 

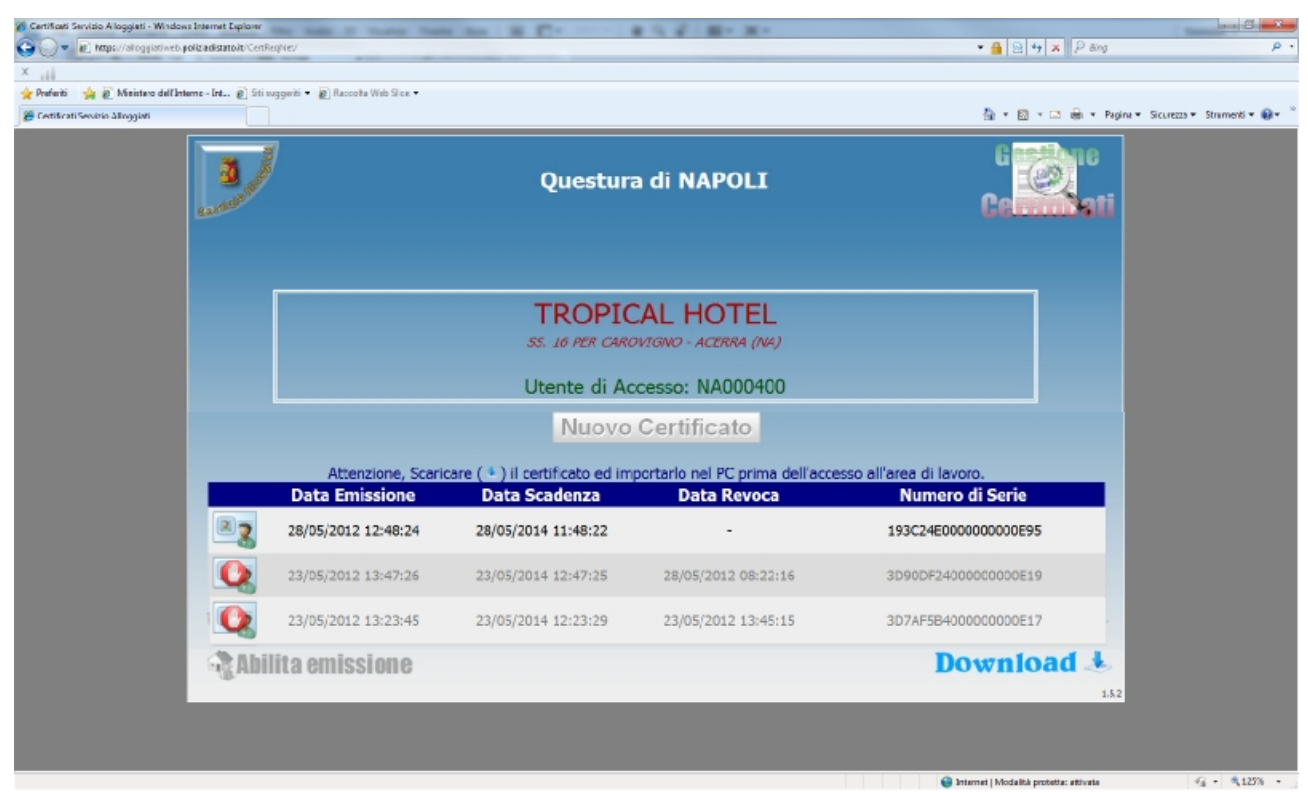

**Figura 20** 

A questo punto si potrà continuare così come descritto a pagina 3 per l'importazione.

### **3. Rimozione certificato.**

Una volta importato il nuovo certificato è consigliabile rimuovere il vecchio per non incorrere in errori nella scelta del certificato utile all'accesso del servizio:

aprire il browser, selezionare la voce menu Strumenti e quindi Opzioni *(nel caso di Sistemi MAC Menù FireFox, Preferenze, oppure premere contemporaneamente il pulsante COMMAND+",")* andare alla voce **AVANZATE**, selezionare la scheda **CIFRATURA**, fare clic sul pulsante **Mostra Certificati**, selezionare la scheda **Certificati Personali** verificare l'esistenza del proprio certificato (del tipo XX000001 ovvero la Vostra utenza) Selezionare il certificato da rimuovere e fare clic su ELIMINA. e confermare l'eliminazione del certificato. Fare clic sul pulsante OK